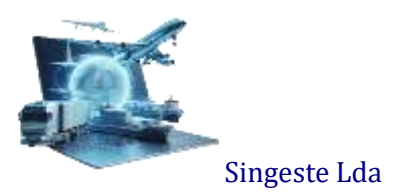

# **GIDWin23 – Gestão Integrada de Despachos - Guia do Utilizador**

# **Modulo de Gestão AEX**

Disponível em função da configuração de acessos do utilizador. Caso o utilizador não tenha definido nenhuma opção para este módulo, o mesmo encontra-se desabilitado.

## **ENTRADAS**

No momento em que é comunicado por parte do Exportador que determinada carga será alvo de uma Declaração Aduaneira de Exportação, deve de imediato proceder-se à elaboração da D.M.E, colocando nesse momento a carga no Armazém Autorizado de Exportação.

Como nota prévia, importa referir a existência de um módulo opcional que permite a criação automática de movimento de entrada, a partir de um ficheiro XML.

Ao aceder ao Menu de Entradas, o GIDWin23 posiciona-se em modo de Criação/Edição, podendo o utilizador proceder a criação de uma nova D.M.E, navegar através das setas **KI « 2 de 5 » N** direcionais ou consultar a totalidade dos registos através da opção de  $\Box$  pesquisa avançada.

Pode, através da opção Pesquisar, efetuar uma pesquisa direta, por Referência Interna ou Referência do Cliente.

Ao aceder à opção de Pesquisa Avançada é apresentada uma Grelha com a totalidade dos registos da tabela, resultado da Vista pré-definida. Caso para a tabela em causa exista mais de uma vista, o utilizador pode trocar para outra vista que não a pré-definida. Pode, através da opção Vistas, proceder à alteração das Vistas existentes, desde que não sejam Vistas Aplicacionais, ou proceder à criação de novas vistas (no final deste documento encontra-se um capítulo a descrever como proceder à criação de vistas).

Aqui, o utilizador pode navegar na grelha recorrendo às setas direcionais, a fim de se posicionar no registo pretendido; pode digitar a informação a procurar diretamente na coluna pretendida ou ainda optar por uma pesquisa mais elaborada em que, ao digitar um conteúdo, o GIDWin23 pesquisa e filtra automaticamente todos os registos que tenham essa expressão em qualquer uma das colunas disponíveis na grelha, conforme se ilustra. Pode igualmente ordenar a grelha pela coluna que pretender, alterar a ordem das colunas, esconder colunas da grelha ou ajustar manual ou automaticamente a largura das colunas.

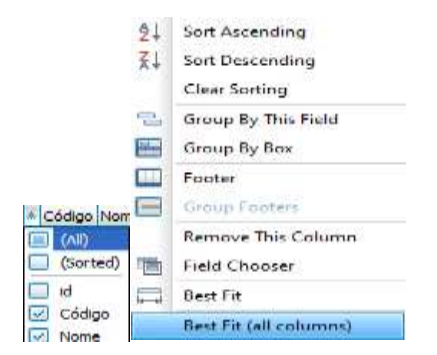

Na introdução / edição de dados, caso a opção Converte em Maiúsculas do Menu Configurações da Aplicação / Configurações da Empresa esteja ativa, independentemente do Caps Lock estar ou não ativo, o GIDWin23 converte sempre para maiúsculas.

À direita estão disponíveis os botões com as ações possíveis sobre a tabela. Estes são disponibilizados em função das permissões dos utilizadores.

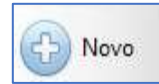

Cria um novo registo. Caso o utilizador insira um código já existente, o GIDWin23 posiciona-se automaticamente no mesmo. Opção somente disponível se o acesso do utilizador permitir a opção de Criação.

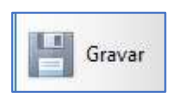

Grava a inserção de um novo registo ou alteração de um registo já existente. Ao aceder a esta opção, o GIDWIN valida e informa da necessidade do preenchimento dos campos obrigatórios. Essa validação é feita de forma global, ou seja, o GIDWin23 devolve informação ao utilizador sobre a totalidade dos campos obrigatórios por preencher, ficando os mesmos sinalizados a vermelho. Opção somente disponível se o acesso do utilizador permitir as opções de Criação/Edição.

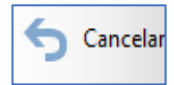

Cancela as alterações efetuadas num registo. Opção somente disponível se o acesso do utilizador permitir as opções de Criação/Edição.

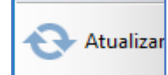

Atualiza todos os registos da tabela que, entretanto, possam ter sido alterados/criados por outros utilizadores após o acesso à D.M.E.

$$
\begin{array}{|c|c|} \hline \text{Log} \\ \hline \text{Log} \end{array}
$$

*Log* detalhado com todas as ações efetuadas aos vários campos da tabela com detalhe de utilizador e hora da ação. Opção somente disponível a utilizadores Administradores ou Supervisores.

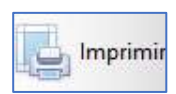

Imprime o *Report* disponível. A "negrito/bold" encontra-se identificado o *Report* predefinido. Para Utilizadores Administradores o GIDWin23 permite que, através da opção de Gestão de *Reports*, possam ser criados novos *Reports. S*ugere-se, assim, a leitura do Manual referente a esta opção. Ao selecionar a opção de impressão, a aplicação abre uma janela de pré-visualização do *Report*, permitindo ao utilizador uma série de possibilidades das quais destacamos a impressão direta. **Cole B** 

A opção guardar que permite a exportação para um leque muito alargado de formatos, bem como o envio direto para *FTP, DropBox, GoogleDrive*, etc. **Ea** as

Imprimir

Guardar

Exportar para PDF A opção de exportação direta para PDF;

Ou a opção de envio direto para email.  $\overline{\bowtie}$  Enviar por e-mail

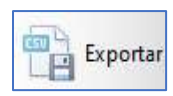

Exporta, para CSV, os dados dos campos **Armazém, Número D.M.E, Data, Referência Interna, Referência Cliente, Expedidor, Destinatário, País Destino, Designação Mercadoria, Volumes, Peso Bruto, Saldo Volumes e Saldo Peso Bruto** do registo em que o utilizador se encontra. É criado na pasta documentos do utilizador um ficheiro com o nome **FichaDeclaracaoAEXEntrada**.

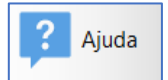

Acede ao Guia do Utilizador referente à Tabela em que se encontra.

**Armazém –** Campo de preenchimento obrigatório. Acede à Tabela de Locais Autorizados através da tecla F4 ou digitando diretamente o código do Local Autorizado.

São listados os registos configurados com Fluxo de Exportação, Gere AEX ativo e cujas posições 14, 15 e 16 do código, sejam referentes a uma Estância Aduaneira válida. Por defeito, o GIDWin23 assume o primeiro Armazém configurado na Tabela de Locais Autorizados, como Armazém de Gestão AEX.

**Estância Aduaneira –** Campo de preenchimento obrigatório. O GIDWin23 assume, por defeito, a Estância de Jurisdição do Armazém configurado na Tabela de Locais Autorizados, como Armazém de Gestão AEX.

**D.M.E. Nº –** Campo de preenchimento obrigatório e bloqueado ao utilizador. É inicializado com o próximo Nº de D.M.E. definido na ficha do Armazém.

**Data –** Campo de preenchimento obrigatório e bloqueado ao utilizador. É inicializado com a data /hora de criação da D.M.E.

**Referência do Cliente –** Campo de preenchimento facultativo. Preencher por exemplo com o Nº da Fatura de Exportação.

**Referência Interna –** Campo de preenchimento obrigatório. Este campo deve ser preenchido com o Nº único interno do processo, que possa permitir às autoridades competentes uma fácil e rápida rastreabilidade dos dados entre a aplicação de gestão AEX e os sistemas internos de cada operador. No caso de existir mais de uma D.M.E. para a mesma referência interna, deve colocar-se, por exemplo /1 ou A na respetiva D.M.E.

**Pré-Transporte –** Campo de preenchimento facultativo. Dever-se-á colocar a matrícula do meio de transporte que procedeu à entrega da carga no armazém de carga geral.

**Transporte Partida –** Campo de preenchimento facultativo. Dever-se-á colocar a matrícula do meio de transporte onde a carga embarcará, após a Autorização de Saída obtida em sede de DAE.

**Saída N.º –** Campo de preenchimento obrigatório e bloqueado ao utilizador. O seu valor inicial será NULL, sendo o campo atualizado para zero, no momento da elaboração da respetiva saída. Sempre que para uma D.M.E. exista uma saída associada, o utilizador pode aceder diretamente à mesma, bastando para tal clicar no link deste campo.

**Saldo Volumes –** Campo de preenchimento obrigatório e bloqueado ao utilizador. O seu valor inicial será sempre igual ao total de Volumes, sendo o campo atualizado para zero, no momento da elaboração da respetiva saída, se a mesma for total, ou para o remanescente, no caso de saídas parciais.

**Saldo Peso Brt –** Campo de preenchimento obrigatório e bloqueado ao utilizador. O seu valor inicial será sempre igual ao total do Peso Bruto, sendo o campo atualizado para zero, no momento da elaboração da respetiva saída, se a mesma for total, ou para o remanescente, no caso de saídas parciais.

#### **Grupo Dados Expedidor**

**Expedidor –** Campo de preenchimento obrigatório. Acede à Tabela de Clientes através da tecla F4 ou digitando diretamente o código do Cliente. O utilizador deverá inscrever neste campo os dados referentes ao Operador que constará na Casa 2 da DAE. Se optar por não utilizar um registo da Tabela de Clientes, deverá preencher manualmente os restantes campos deste grupo de dados. Se não tiver procedido ao preenchimento prévio da ficha do cliente, pode criar um novo cliente através da Tecla F5.

De realçar que ao não utilizar um cliente da tabela, não conseguirá obter mapas de gestão com o filtro associado a este campo.

**País –** Campo de preenchimento obrigatório. O GIDWin23 inicializa o campo como o valor PT. Acede-se à Tabela de Países através da tecla F4 ou digitando diretamente o código do País.

**NIF –** Campo de preenchimento facultativo. Preencher com o NIF do Exportador. Se for selecionado um cliente da tabela, o campo é preenchido automaticamente.

**Morada –** Campo de preenchimento obrigatório. Preencher com a morada fiscal do Expedidor. Se tiver selecionado um cliente da tabela, o campo é preenchido automaticamente.

**Localidade –** Campo de preenchimento obrigatório. Preencher com a localidade da morada fiscal do Expedidor. Se tiver selecionado um cliente da tabela, o campo é preenchido automaticamente.

**Código Postal –** Campo de preenchimento obrigatório. Preencher com o código postal da morada fiscal do Expedidor. Se tiver selecionado um cliente da tabela, o campo é preenchido automaticamente.

**Localidade Postal –** Campo de preenchimento obrigatório. Preencher com a localidade postal da morada fiscal do Expedidor. Se tiver selecionado um cliente da tabela, o campo é preenchido automaticamente.

#### **Grupo Dados Destinatário**

**Destinatário -** Campo de preenchimento obrigatório. Acede à Tabela de Fornecedores através da tecla F4 ou digitando diretamente o código do Fornecedor. O utilizador deverá inscrever neste campo os dados referentes ao Destinatário da mercadoria que constará na Casa 8 da DAE. Se optar por não utilizar um registo da Tabela de Fornecedores, deverão preencher-se manualmente os restantes campos deste grupo de dados. Se não se tiver procedido ao preenchimento prévio da ficha do fornecedor, pode criar-se um novo fornecedor através da Tecla F5.

De realçar que ao não utilizar um fornecedor da tabela, não conseguirá obter mapas de gestão com o filtro associado a este campo.

**País –** Campo de preenchimento obrigatório. Acede à Tabela de Países através da tecla F4 ou digitando diretamente o código do País. Se tiver selecionado um fornecedor da tabela, o campo é preenchido automaticamente.

**Morada –** Campo de preenchimento facultativo. Preencher com a morada fiscal do Destinatário da Mercadorias. Se tiver selecionado um fornecedor da tabela, o campo é preenchido automaticamente.

**Localidade –** Campo de preenchimento facultativo. Preencher com a localidade fiscal do Destinatário da Mercadorias. Se tiver selecionado um fornecedor da tabela, o campo é preenchido automaticamente.

## **Grupo Dados Mercadoria**

#### **Classificação**

**Artigo –** Campo de preenchimento facultativo. Acede à Tabela de Artigos Pautais através da tecla F4 ou digitando diretamente o código do Artigo.

De realçar que ao não utilizar um artigo da tabela, não conseguirá obter mapas de gestão com o filtro associado a este campo.

**Código Pautal –** Campo de preenchimento facultativo. Se se tiver selecionado um artigo da tabela, o campo é preenchido automaticamente.

**Designação –** Campo de preenchimento obrigatório. Se se tiver selecionado um artigo da tabela, o campo é preenchido automaticamente. Caso não se tenha sido selecionado um artigo da tabela, neste campo deverá inscrever-se a descrição genérica da mercadoria.

#### **Pesos**

**Peso Líquido –** Campo de preenchimento obrigatório. Deverá inscrever-se o Peso Líquido da mercadoria**. Peso Bruto –** Campo de preenchimento obrigatório. Deverá inscrever-se o Peso Bruto da mercadoria.

#### **Quantidades**

**Tipo de Embalagem –** Campo de preenchimento obrigatório. Deverá indicar-se o Tipo de Embalagem em que se encontra a mercadoria. Por defeito, o GIDWin23 assume o valor CT (Caixa de Cartão), podendo o utilizador alterar a mesma, digitando um Tipo de Embalagem diferente.

**Marcas –** Campo de preenchimento facultativo. O GIDWin23 assume o valor SM (sem marcas) por defeito, podendo o utilizador alterar a mesmo.

**Volumes –** Campo de preenchimento obrigatório. Deverá ser inscrito o Nº de Volumes correspondente à totalidade dos volumes a embarcar

## **Valores**

**Moeda –** Campo de preenchimento obrigatório. O GIDWin23 assume, por defeito, o valor EUR.

**Valor –** Campo de preenchimento obrigatório. Deverá inscrever-se o Valor da mercadoria.

## **Outros**

**Estatuto Aduaneiro –** Campo de preenchimento facultativo. Neste campo indica-se o Estatuto Aduaneiro da carga. Por defeito o GIDWin23 assume o valor X, podendo o utilizador alterar o mesmo.

**Localização –** Campo de preenchimento obrigatório. Por defeito o campo é inicializado com R mais o último dígito do campo Referência Interna, caso se trate de um Operador Expresso, nos restantes casos assume o valor CHAO.

## **Medidas**

**Altura –** Campo de preenchimento facultativo. Deverá inscrever-se a Altura do Volume.

**Largura –** Campo de preenchimento facultativo. Deverá inscrever-se a Largura do Volume.

**Comprimento –** Campo de preenchimento facultativo. Deverá inscrever-se o Comprimento do Volume.

**m<sup>3</sup> –** Campo de preenchimento facultativo. Caso a Altura, Comprimento e Largura do Volume tenham sido inscritos, este campo calcula os M3 do Volume.

## **Grupo Observações**

**Observações –** Campo de preenchimento facultativo. Campo para anotação de particularidades referentes ao processo interno ou ao estado da mercadoria.

#### **Grupo Dados do Agente**

**Agente –** Campo de preenchimento facultativo. Acede à Tabela de Agentes de Tráfego através da tecla F4 ou digitando diretamente o código do Agente. Poderá associar neste campo uma terceira entidade envolvida no processo e que se considere relevante para a gestão interna. Se não tiver procedido ao preenchimento prévio da ficha do Agente, pode criar um novo Agente através da Tecla F5.

Ao gravar o registo de entrada, o GIDWin23 solicita a confirmação da gravação, pois a partir desse momento a alteração de dados da D.M.E. fica bloqueada aos utilizadores, com exceção do campo Observações. Se existir algum elemento de dados da D.M.E errado, deverão de imediato proceder a um movimento de saída pela totalidade dos Volumes e Pesos, colocando no campo NRM a menção ENTRADA INDEVIDA.

## **Criação de Novas Vistas**

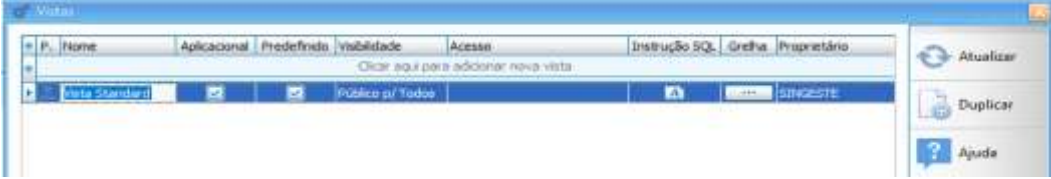

Ao aceder à opção de Manutenção de Vistas, são apresentadas as Vistas Aplicacionais (vistas às quais os utilizadores não podem efetuar qualquer tipo de manutenção) e vistas que, entretanto, tenham sido criadas pelos utilizadores. Para proceder à criação de uma nova vista, pode optar-se por duplicar a já existente, e assim aproveitar o código SQL já implementado, ou criar uma nova vista de raiz. Optando pelo processo de duplicação, deve efetuar-se o seguinte: colocar-se na vista pretendida e de seguida clicar em Duplicar. O GIDWin23 questiona se confirma a duplicação do registo.

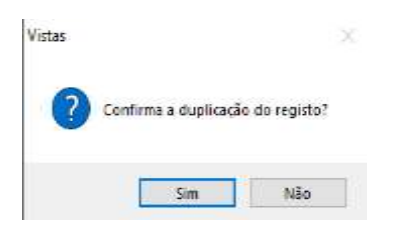

Em caso afirmativo, é solicitado um nome para identificar a vista. Como exemplo cataloga-se esta vista como Vista Experimental.

A coluna Aplicacional não estará disponível para preenchimento, uma vez que apenas o utilizador Singeste pode criar Vistas Aplicacionais, na coluna Predefinido deve colocar-se um Visto, caso se pretenda que esta passe a ser a vista "oficial" em todos os *Forms* em que exista uma chamada a esta tabela. Na coluna visibilidade, caso se tenha definido a vista como predefinida, o GIDWin23 assume Público p/todos, ou seja, todos os utilizadores podem usar esta vista. Caso não esteja predefinida, pode optar-se por Privado e nesse caso só o utilizador que criou a vista terá acesso à mesma, ou Público p/ alguns. Escolhendo esta última opção, na coluna Acesso deve selecionar-se quais os utilizadores com acesso a esta vista. Na coluna Instrução SQL e, dado ter-se duplicado uma vista, toda a Query estará já construída. Pode-se assim, de forma fácil, remover ou adicionar campos, alterar títulos dos mesmos ou alterar a ordenação da Query.

#### Exemplo da *Query* Standard

SELECT e.id, l.Código, e.numero as 'Número', e.data as 'Data', e.referenciaInterna as 'Referência Interna', e.referenciaCliente as 'Referência Cliente', e.volumes as 'Vols.', e.massaBruta as 'Peso', e.volumesPendentes as 'Saldo Vols.', e.massaBrutaPendente as 'Saldo Peso',e.nomeCliente as 'Expedidor', e.nomeFornecedor as 'Destinátario', ag.codigo as 'Agente', u.codigo as 'Utilizador', te.codigo as 'TE'

FROM tb\_DeclaracoesAEXEntrada as e WITH (NOLOCK)

LEFT OUTER JOIN tb\_AgentesTrafego as ag WITH(NOLOCK) ON e.id\_agenteTrafego = ag.id

INNER JOIN tb\_LocaisAutorizados as l WITH(NOLOCK) ON e.id\_localAutorizado = l.id

INNER JOIN tb\_TiposEmbalagem as te WITH(NOLOCK) ON e.id\_tipoEmbalagem = te.id

INNER JOIN GIDWINSYST.dbo.tb\_Utilizadores as u WITH(NOLOCK) ON e.id\_utilizadorControlo = u.id

WHERE ano = :AnoAtivo

ORDER BY e.numero

Imagine-se que se pretende uma vista sem os campos Referência Cliente e Agente. Os dois campos e o JOIN á Tabela de Agentes devem ser removidos da Query, ficando com a *Query* abaixo indicada.

SELECT e.id, l.Código, e.numero as 'Número', e.data as 'Data', e.referenciaInterna as 'Referência Interna', e.volumes as 'Vols.', e.massaBruta as 'Peso', e.volumesPendentes as 'Saldo Vols.', e.massaBrutaPendente as 'Saldo Peso',e.nomeCliente as 'Expedidor', e.nomeFornecedor as 'Destinátario', u.codigo as 'Utilizador', te.codigo as 'TE'

FROM tb\_DeclaracoesAEXEntrada as e WITH (NOLOCK)

INNER JOIN tb\_LocaisAutorizados as l WITH(NOLOCK) ON e.id\_localAutorizado = l.id

INNER JOIN tb\_TiposEmbalagem as te WITH(NOLOCK) ON e.id\_tipoEmbalagem = te.id

INNER JOIN GIDWINSYST.dbo.tb\_Utilizadores as u WITH(NOLOCK) ON e.id\_utilizadorControlo = u.id

WHERE ano = :AnoAtivo

ORDER BY e.numero

Por fim desenha-se a grelha. Aqui pode ajustar-se o tamanho que se pretende para cada campo, ordenar a grelha por um dos seus campos e definir no rodapé da grelha se se pretendem somas em determinadas colunas. Para tal basta clicar com botão direito do rato na coluna pretendida e escolher umas das opções disponíveis.

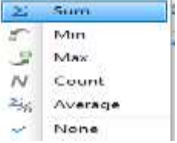

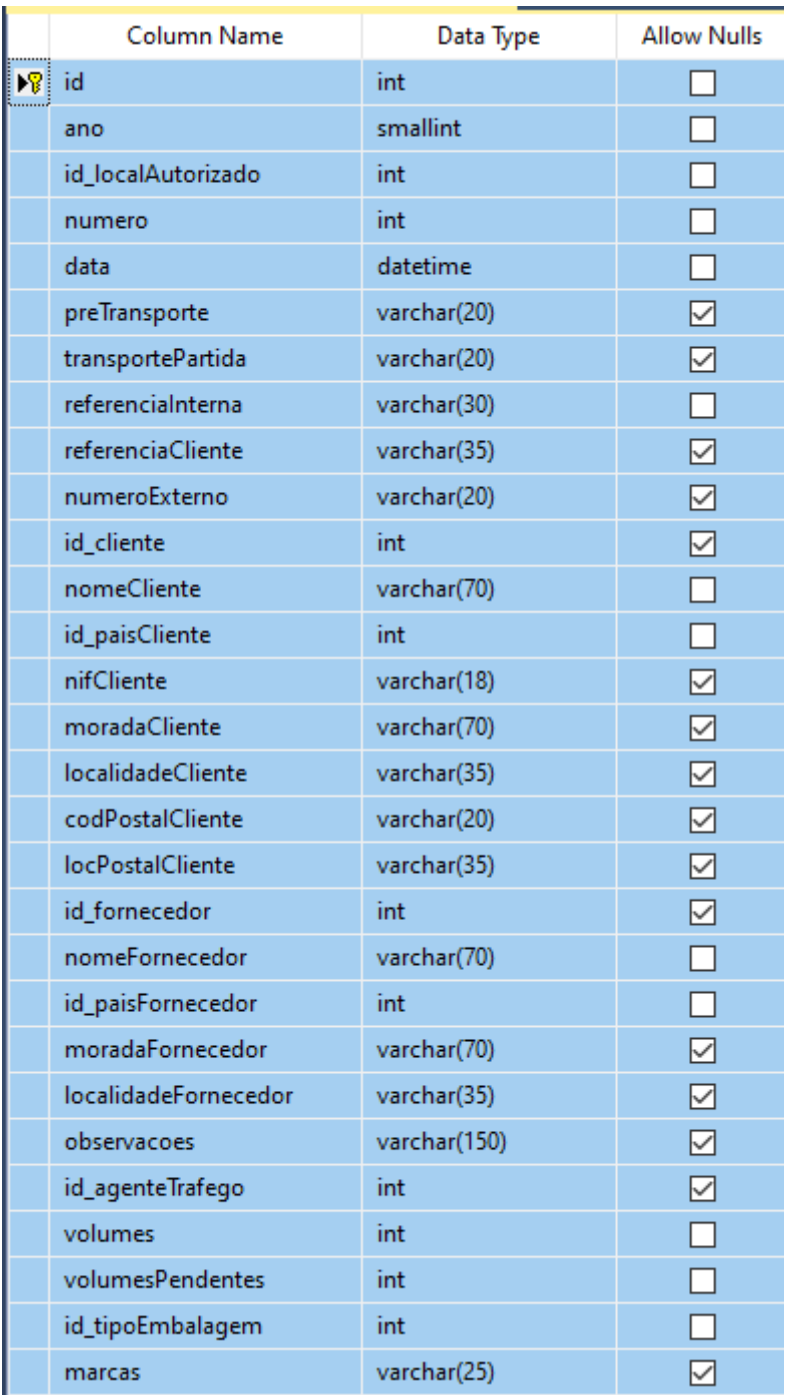

# **Desenho da Tabela** *de Tipos de Entradas AEX (tb\_DeclaracoesAEXEntrada)*

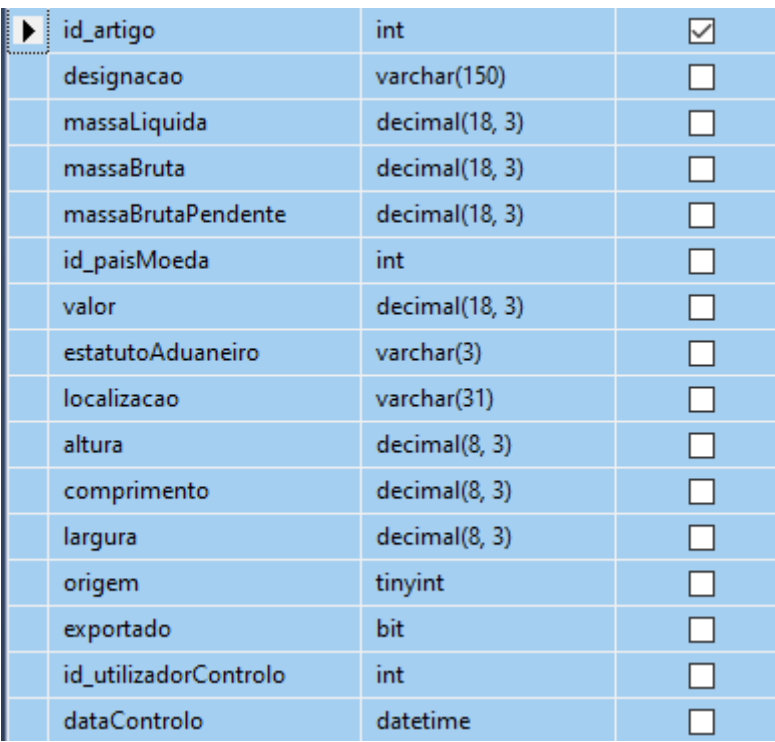